The **City of San Rafael** is pleased to announce that electronic bidding will be the mandated form of bidding as of June 24, 2020

Electronic bid submission allows for:

- digitally-signed bids
- eliminates costs for hand and hired delivery of bid packages
- provides error checking and alerts to omissions prior to submission
- easily accommodates last-minute changes and price cuts
- automates email notifications to alert vendors of solicitation postings and solicitation changes

As a vendor, you must register and review each solicitation you intend to bid electronically on prior to bidding (please see the attached Bid Express Quick Start Guide).

Note: Navigation of the Bid Express Service is FREE unless you select a solicitation for bidding and complete your purchase (Fee Schedule at <a href="https://www.infotechinc.com/bid-express-fee-schedule/">https://www.infotechinc.com/bid-express-fee-schedule/</a>) or unless the owner-agency you intend to bid to has sponsored bidding for all vendors (these solicitations will be marked with a FREE flag).

If you need additional assistance, please call the Bid Express Customer Support Team at 888-352-2439, available Monday - Friday from 7:00am – 8:00pm (EST). You can also email the team at support@bidexpress.com or refer to the Vendor Resource page located at <a href="https://www.bidexpress.com/vendor\_resources">https://www.bidexpress.com/vendor\_resources</a>

## **How to Bid**

The actions you take when preparing a bid for a solicitation in the Bid Express<sup>®</sup> service can also be taken when you prepare a response to an RFP.

To start your bid or response, select the project from the **Solicitations** tab and click **Select For Bidding** or **Respond**. Solicitations with a FREE tag are sponsored by the agency. You must pay for the ones without the tag, either with a monthly subscription or the pay-as-you-go option.

Once the solicitation is selected, the Bid Express service moves and opens it on the **Bids** tab.

There is some information that applies to every section of the solicitation:

- Any member of your business with the correct role can edit and submit bids that use electronic signatures.
- Only members of your business that have approved Digital IDs can edit and submit bids that require Digital IDs.

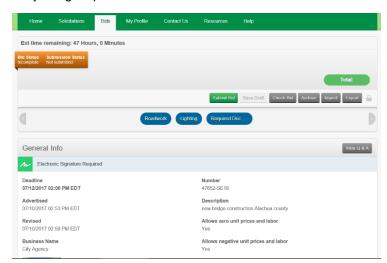

Because IDs are stored on your computer, the user who selects the solicitation for bidding is the only one who should edit and submit it. Other members can work on the bid and then export their work to share with that user.

- Select the No Bid check box for any optional components on which you are not bidding. If all
  components of a bid are optional, at least one must be filled in completely in order for your bid to be
  marked complete.
- Fields marked with an asterisk (\*) are required. Your bid will be incomplete if any required fields are left blank (unless those fields are in an optional component on which you're not bidding).
- If a component is an alternate, then the owner-agency may award the component independently of the solicitation award.
- Jump to a specific section of the bid by using the Go To options under the bid header.
- If you submit a bid and then receive an email notification that the owner-agency has changed the solicitation, you will have to update and resubmit your bid or it will be marked out-of-date.
- Use the Check Bid or Check Response feature to check for incomplete fields before submitting.

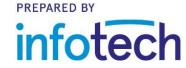

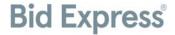

## **Submit Bid**

Bids that require a Digital ID cannot be submitted using a mobile device. For these bids, you must be using Windows operating system version 7 or newer and access the Bid Express website through Internet Explorer version 9 or newer.

Bids that require electronic signatures can be submitted using other operating systems and most web browsers. The actions you take when submitting a bid for a solicitation can also be taken when you submit a response to an RFP.

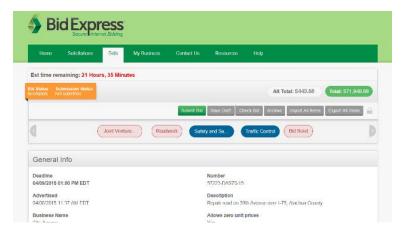

Once your bid or response is ready, you must submit it to the owner-agency. Owner-agencies will not be able to see your bid until after the bid deadline has passed, and they will only be able to see your last submitted bid, though they will be able to view the envelope after the deadline and without opening bids.

- 1. Select the bid from the **Bids** tab if it is not already open.
- 2. Click **Check Bid** or **Check Response** and fix any errors.
- 3. Click **Submit Bid** or **Submit Response** at the top of the page.
- 4. The Bid Express service displays a warning if the bid is incomplete and highlights the incomplete fields in red. Click **OK** to submit the bid or click **Cancel** to return to the bid page and fix any errors.
- 5. If you click **OK**, or if your bid is complete, the Bid Express service displays a submit bid or submit response window that authorizes the service to use your Digital ID or electronic signature to sign and encrypt your bid. Enter your electronic signature if necessary.
- 6. Click **Submit Bid** or **Submit Response**. The Bid Express service submits your bid and returns to the bid page and displays a bid submitted message.

## **Submission Status**

The Submission status bar in the top left corner of your solicitation displays the current submission status of your bid, from not yet submitted to the date and time it was submitted, and if it was complete.

Orange: Either your bid or response has not yet been submitted, or the submission has changed. This may mean the agency has changed the solicitation and issued an update, or that you changed the content of your bid, both of which require you to resubmit. It may also mean the last submission was incomplete, meaning all required fields were not filled in prior to submitting. Click **Check Bid** or **Check Response** to find the incomplete information.

Blue: A completed bid or response has been submitted at the posted date and time. If someone else in your business also submits bids, this may not be the time you submitted the bid.